## **Eduphoria: Workshop**

**Course Options** 

## **Entering New Courses**

- 1. Once you have logged in to Eduphoria, click the **Workshop** link.
- 2. Click the **Manage** tab on the left of the screen.
- 3. This takes you into Strive. Select Settings/Workshop settings
- 4. Under **Course Management**, select either Courses or School Courses **Courses-** Offered to attendees district-wide. **School Courses**- attendees from your campus only.

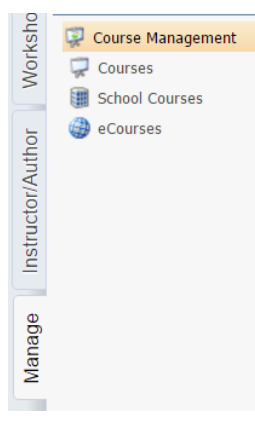

- 5. After selecting Courses or School Courses, click **Add New Course** or **Create School Course** at the bottom.
- 6. Select either **New empty course** or to copy the information from a course already in the system select **Copy existing course.** (This copies the title, date, & time of existing course which can be edited)
- 7. Click **Next.**

Would you like to create a new, empty course or copy content from an existing course?  $\textcircled{\small{\textsf{}}\ }$  New, empty course C Copy existing course

**School Course Options** Create School Course

- 8. Enter the following information into the wizard when creating a new course. -Course Title -Description -click next -Start date/time (click set time) -click next -T-TESS or T-PESS -click next
- 9. Click **Begin Editing Course.** The course should now appear in the right hand column of the screen.
- 10. Select the **Setup** tab.

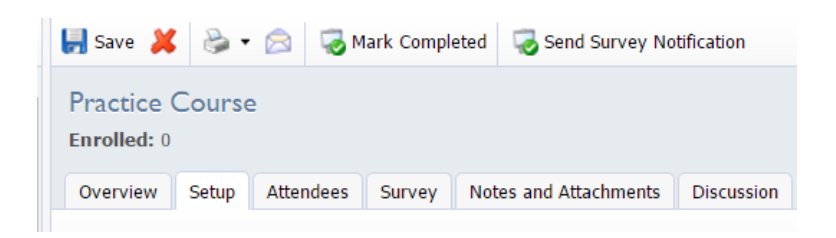

**Begin Editing Course** 

- 11. Under **Course Description,** you can edit course information.
- **Title & Description** (web link is also located here).
- **Sessions & Locations:** click on the date at the top and a gray box will open at the bottom of the screen. Here you can change date and time and add/change the location. Make sure to click **Save** at the bottom. If the session will be presented on more than one day, click on the green plus sign, and add additional dates/times, select "save."
- **Publication Dates**: You can change the registration open and close dates.
- **Instructors**: Be sure to add the instructors so they will be able to access their courses. If an instructor is not listed, contact Instructional Technology or Professional Development.
- **Course Surveys-check box if survey is required.** \*they must complete survey to get credit for course.
- **Course Restrictions**-limit to campuses or departments

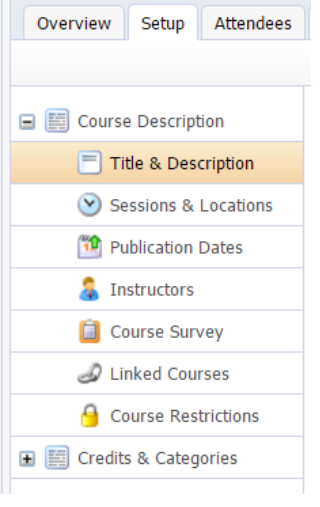

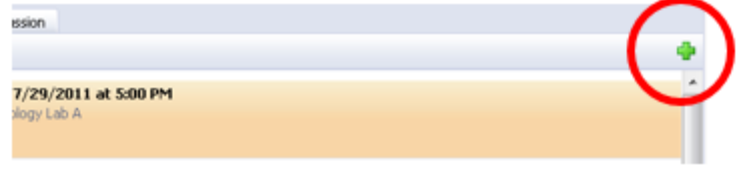

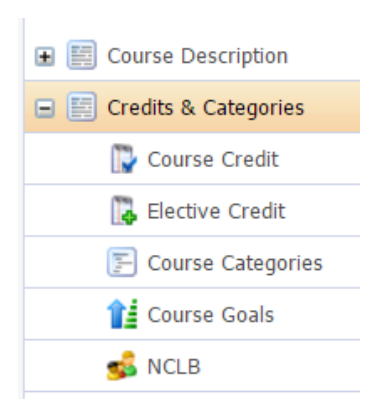

## 12. Under **Credits & Categories:**

- **Course Credit:** Texas SBEC CPE is the only **required** credit in this section unless it is a meeting. 1 credit =  $1$  hour
- **CPE: Required**
- Select applicable subject (select other if not listed). Choose only **other** if it is a meeting.
- Under **Course Categories** Choose the course category.
- 13. Be sure to click **Save** as you make changes.
- 14. Submit for Approval (District courses only). Give at least 24 hours' notice to have course approved.
- Save X
- 15. Once approved, select the **Attendees** tab.

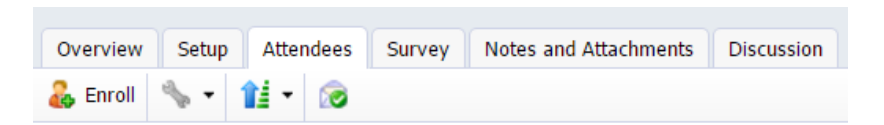

16. Make sure to adjust the **Max Seating** on the right hand side as necessary. Enrollees are placed on a waiting list if seats are not available.

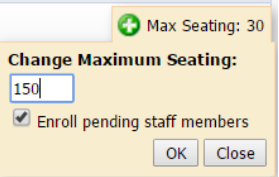

- 17. If you need to enroll the attendees, select **Enroll.**
- 18. You can type in each attendee one by one. Type in their name and click the search icon. When their name appears, select the name and then click the **Select** button.
- 19. You can search by campuses by selecting **View Groups.** Select your campus then click on **Select Group.** A list of all staff members whose profile says they are on that campus will appear. You can uncheck the ones you do not want to register before clicking **Select.**

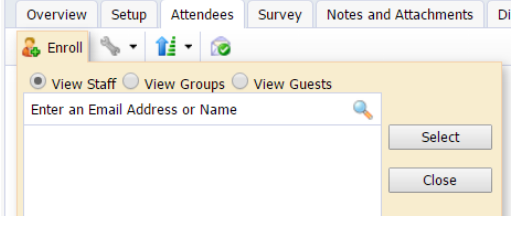

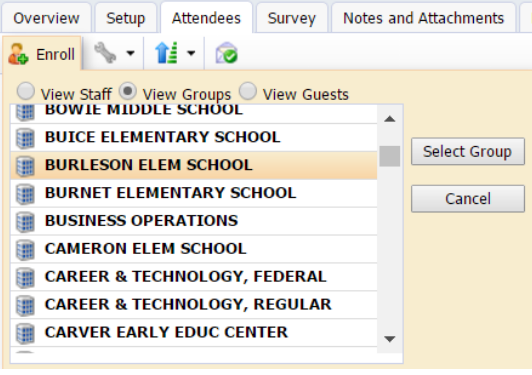

- 20. Be sure to click **Save** as you make changes.
- 21. Choose the printer icon and click on **Print Sign in Sheet**
- 22. The wizard appears. Type in Employee ID# in the Add Special Column
- 23. Next
- 24. Do you want to include attendees with pending status?
- 25. Use the drop down menu to add additional blank lines
- 26. Choose print sign in sheet
- 27. A pdf is generated and appears at the bottom of the screen. Open and print.

## **Granting Credit**

- 1. Select course
- 2. Choose the attendees icon
- 3. Right click to unenroll, mark absent or grant credit.
- 4. Mark complete if no survey required

**H** Save X